## **RINGCENTRAL VIDEO: SCHEDULING THROUGH THE OUTLOOK ADD-IN**

The RingCentral Scheduler Outlook add-in makes scheduling RingCentral Video sessions in Outlook easy. With this add-in, RingCentral users with a Microsoft Outlook account can quickly add a meeting to any new or existing calendar event.

## INSTALLING THE RINGCENTRAL SCHEDULER ADD-IN

Follow the steps below to integrate the RingCentral Scheduler to your Outlook account:

1. Open the Outlook desktop or the web application and click  $\mathbb{H}$  Get Add-ins. Note: Depending on your operating system and if you are using the new Outlook interface, you can find the **Get Add-ins** button under the **Home** ribbon (Windows) or **Tools** (MacOS).

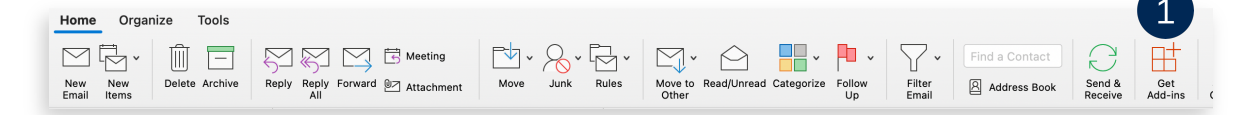

2. A browser window opens. In the search box, type "RingCentral Scheduler" and select the add-in from the search results.

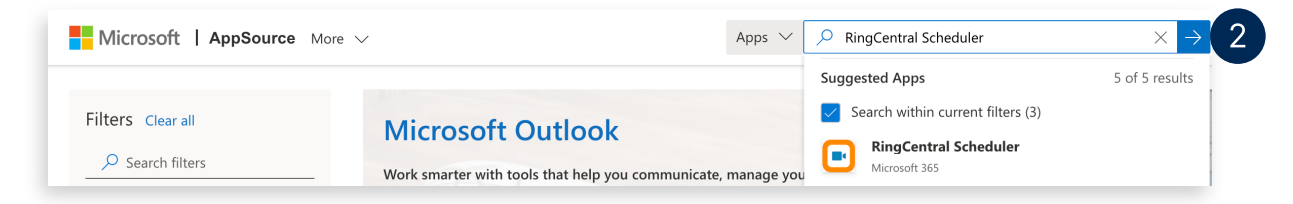

3. Click **Get it now** to begin the installation.

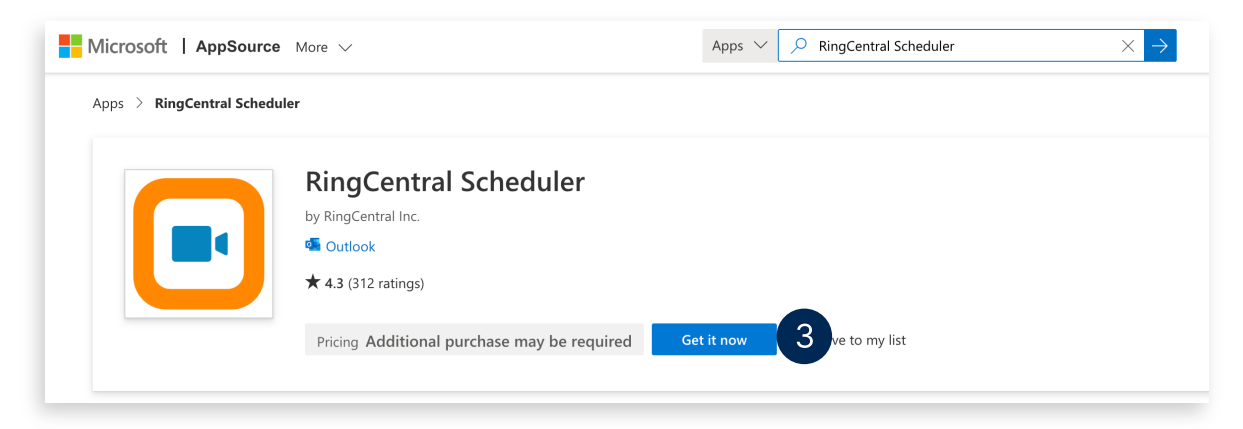

## SCHEDULING A MEETING USING THE RINGCENTRAL SCHEDULER ADD-IN

Follow the steps below to add the RingCentral Video to your Outlook meeting invites:

- 1. Click Schedule with RingCentral.
- 2. If using the add-in for the first time, you are prompted to sign in to your RingCentral account. Click **Sign in.**

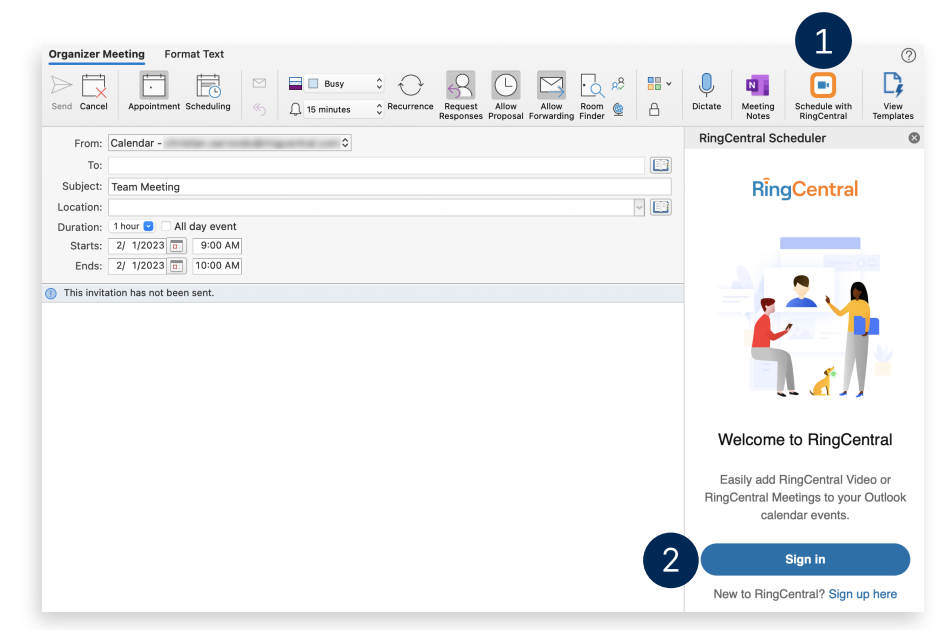

- 3. Once signed in, set your preferred meeting settings.
- 4. Click **Add meeting**. The details are automatically added to the meeting description.
- 5. Copy the meeting link in the description and add it to the Location field of the invite so participants can more easily view and access it.

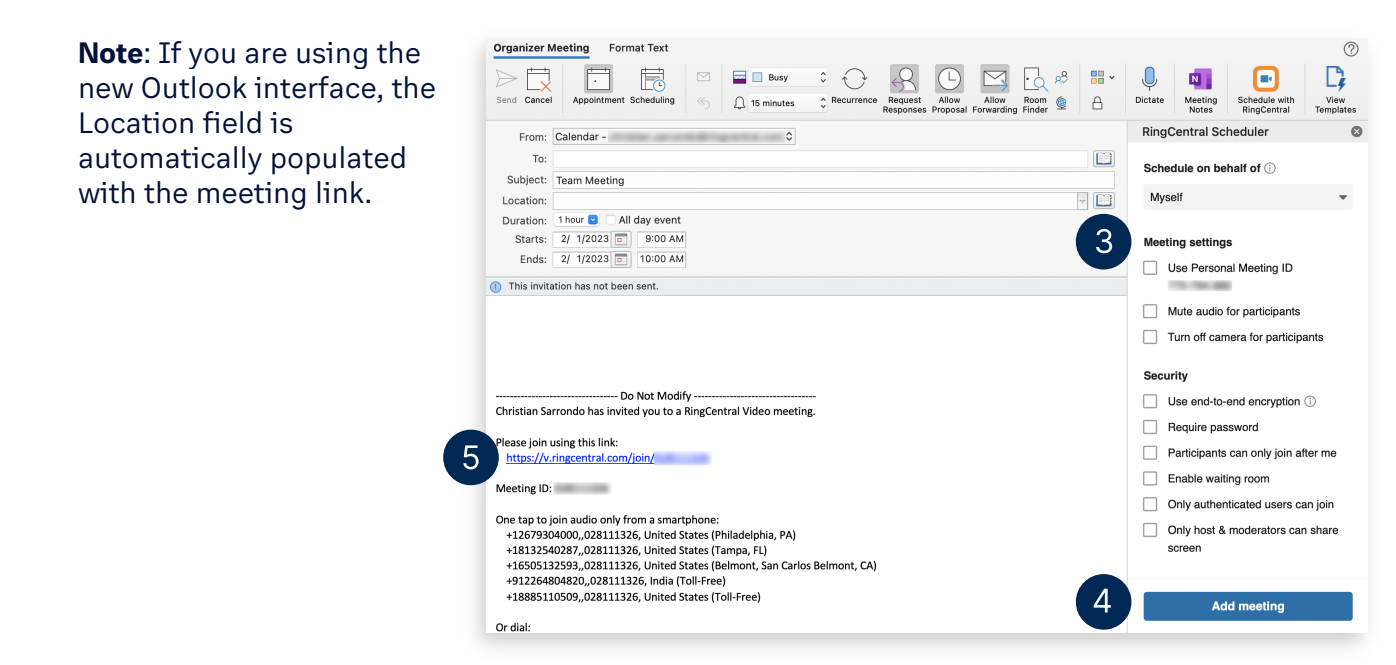